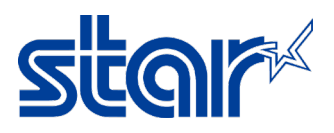

# How to add printer BSC10E model on Windows \*Please do not connect printer to PC during install driver utility\*

\*Please connect printer & Windows PC in same network\*

1. Download driver from ><http://www.starmicronics.com/support/>and click "Receipt Printer"

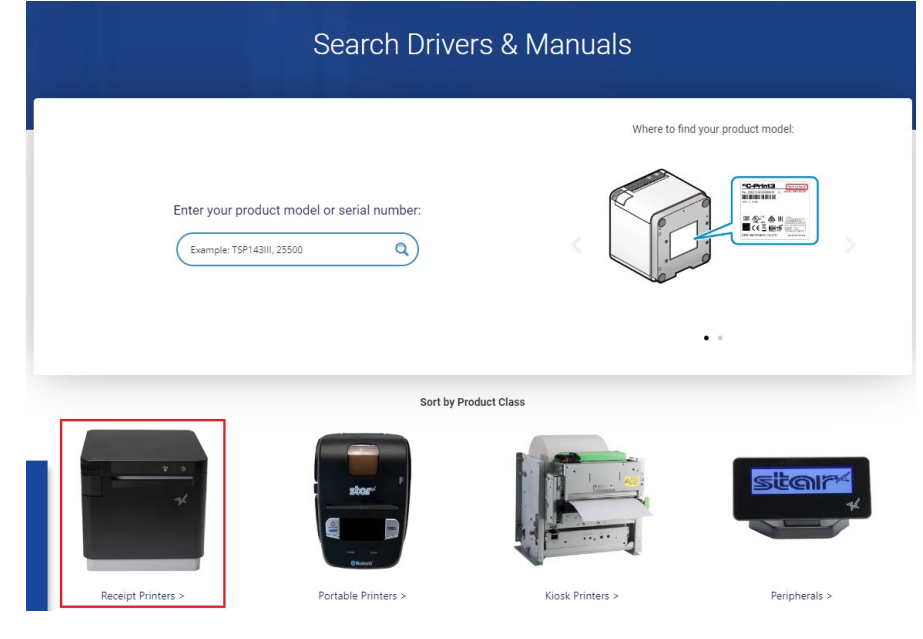

2. Scroll Down and select "BSC10"

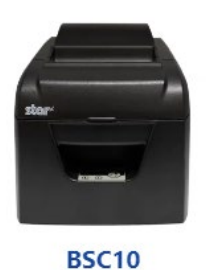

Learn More >

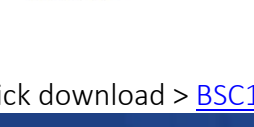

#### **BSC10 Receipt Printers Drivers** Manuals **Help Articles** Other Downloads Windows  $\pm$ **BSC10 Installation CD** Download .<br>Windows 10(32/64-bit),Windows 8.1(32/64-bit), Windows 8(32/64-bit),..  $7IP$  $\frac{1}{2}$  1 file(s)  $\frac{1}{2}$  147MB JavaPOS Driver for BSC10 for Windows 64-bit Systems  $\pm$ <sup>1</sup> Download University 10 (64-bit), Windows 8.1(64-bit), Windows 8(64-bit), W<br>
■ 1 file(s) ■ 2.5MB  $ZIP$ JavaPOS Driver for BSC10 for Windows 32-bit Systems Download Windows 10(32-bit), Windows 8.1(32-bit), Windows 8(32-bit), Windows..  $ZIP$  $\qquad \qquad \blacksquare$  1 file(s)  $\qquad \blacksquare$  2.4MB

## 3. Click download > BSC10 [Installation](https://www.starmicronics.com/Support/download.aspx?type=1&tabText=BSC10%20Installation%20CD%20V2.1&path=../support/DriverFolder/drvr/Star_BSC10_CD_V2.1.0_20140818.zip&id=658&referrer=http://www.starmicronics.com/support/) CD V2.1\* and install after download finished.

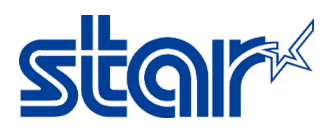

4. Open program Printer Software for BSC10

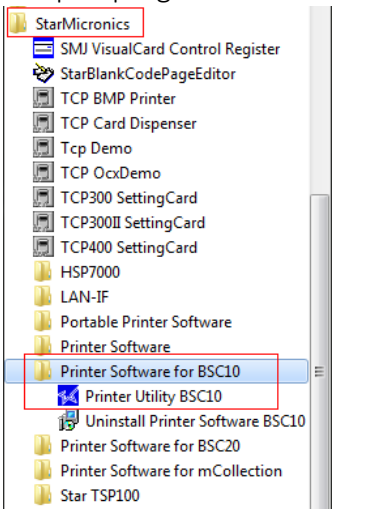

5. Selected connection 'Ethernet' and fill the IP Address or click 'Search Network' if the program did not get IP Address by themselves. Then click 'Done'

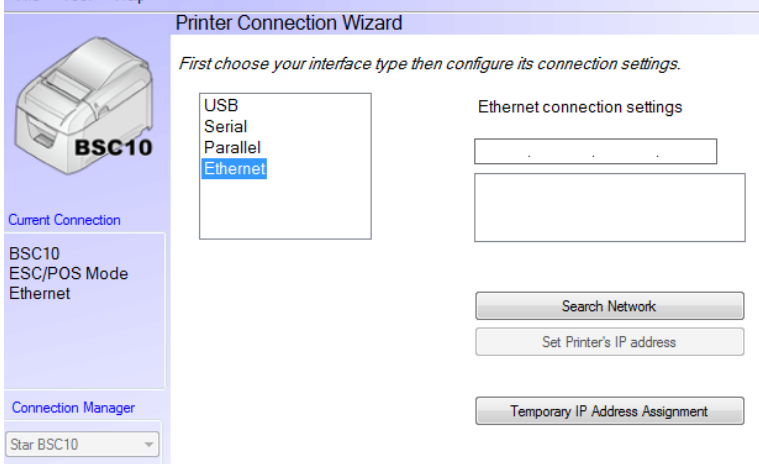

6. Click 'Windows Printer Queue Management' for add printer to Devices & Printers (Control Panel)<br>Utility Functions

#### **Windows Printer Queue Management**

This function will allow for the installing and management of print queues for the windows printer spool system.

### **Printer Settings**

Use this function to configure your printer's settings and fine tune

7. Click 'Add' and fill your printer name as you want then click 'OK'

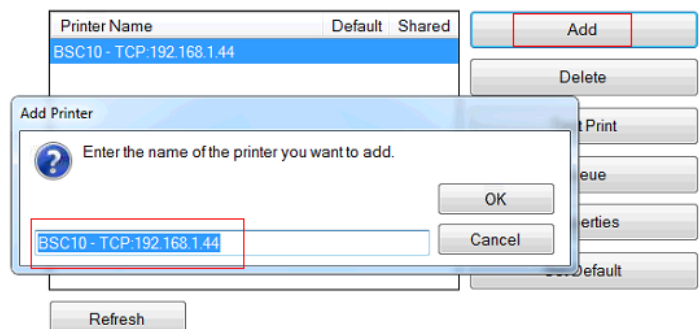

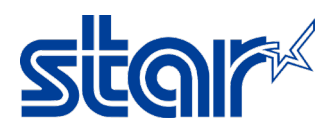

#### 8. Check your printer was show in devices & printer (Control Panel)

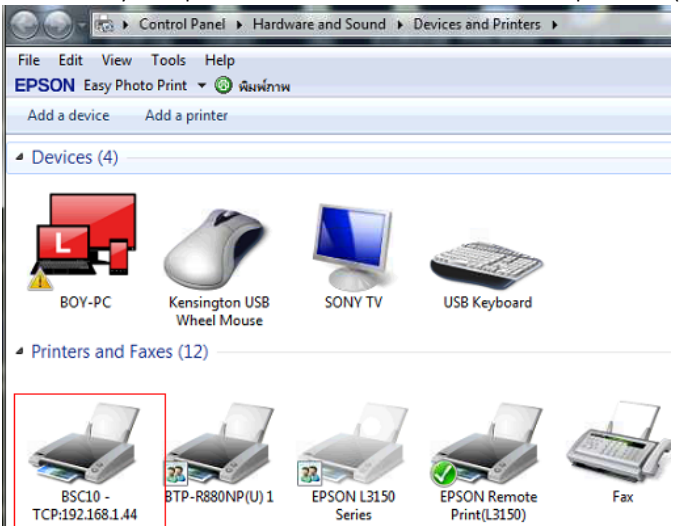